**Talent Show- How to post to Flip Grid-Step-By- Step!**

### **Step 1: Locate the Join Code**

I have given you one of these ways to join the right discussion:

- Join Code **88b0b63f**
- OR code  $\rightarrow$   $\rightarrow$   $\rightarrow$   $\rightarrow$
- Join Link https://flipgrid.com/88b0b63f

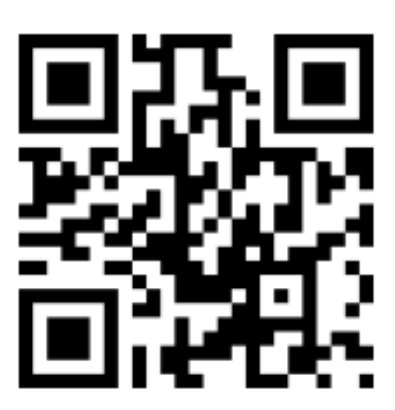

#### **Or Enter Guest Password on site page- Ahrc2020**

# **Step 2: Join the discussion**

Open the Flipgrid app and enter the information provided by your educator in step 1:

- If a Join Code, simply enter the code (e.g. FGrid3567, a591dc5d)
- If a QR code, scan the QR code with your device camera or the Flipgrid mobile app.
- If a Join Link, tap the link or simply enter everything after **flipgrid.com/**

# **Step 3: Record and Submit**

Once you've joined, you'll see the Topic, or discussion prompt. Follow the instructions and when you're ready to record, click the red **Record a Response** button or the record icon in the bottom right.

# **Record a video in 4 easy steps:**

**1. Tap to record -**Tap the record button on the bottom to start. Add fun stickers, filters, text, and more. Tap the arrow on the bottom right to advance.

**2. Review your video -**Trim, split, rearrange, or add more. Tap the arrow in the bottom right to advance.

**3. Take a selfie -**The selfie will be the cover image for your video.Tap the arrow in the bottom right to advance.

**4. Submit your video -**Edit your name, add a title, and/or attach a link. Then submit!